# Kennwortrücksetzverfahren für das OpAdmin-Portal in der AMP Private Cloud Ī

#### Inhalt

**Einführung** VPC 2.4 VPC 3.0.x/AMPPC3000

## Einführung

Dieser Artikel beschreibt das Verfahren zum Zurücksetzen des OPAdmin/root-Kennworts in AMP VPC(Virtual Private Cloud). Stellen Sie sicher, dass Sie über die Konsole auf den Computer zugreifen können. Dies kann entweder über das UCS CIMC-Portal oder über eine physische KVM-Konsole für AMPPC3000 (OR) die VM-Remote-Konsole bei virtuellen Appliances erfolgen.

### VPC 2.4

—1) Drücken Sie beim Neustart der Virtual Private Cloud F10, um den Bootvorgang des virtuellen Systems zu unterbrechen.

—2) Sie erhalten eine ähnliche Lösung wie:

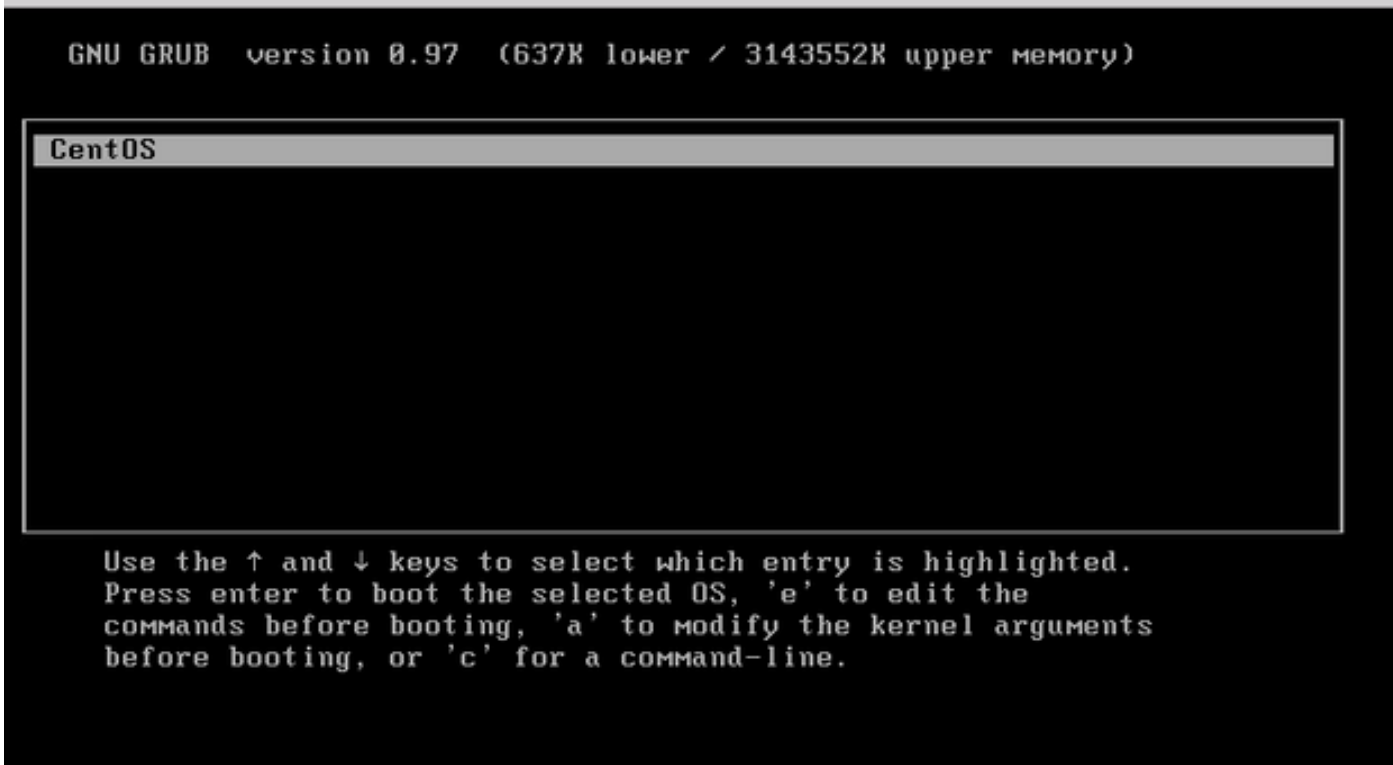

-4) Der folgende Bildschirm wird angezeigt. Bitte gehen Sie zum Kernel und klicken Sie erneut auf 'e':

GNU GRUB version 0.97  $(637R$  lower / 3143552K upper memory)

root (hd0.0)

kernel /vmlinuz-2.6.32-573.18.1.el6.x86\_64 ro root=/dev/mapper/amp\_sc+ initrd /initramfs-2.6.32-573.18.1.el6.x86 64.img

Use the  $\uparrow$  and  $\downarrow$  keys to select which entry is highlighted.<br>Press 'b' to boot, 'e' to edit the selected command in the<br>boot sequence, 'c' for a command-line, 'o' to open a new line<br>after ('0' for before) the select selected line, or escape to go back to the main menu.

GNU GRUB version  $\theta$ .97 (637K lower  $\ell$  3143552K upper memory)

 $root$   $(hdB, B)$ 

kernel /vmlinuz-2.6.32-573.18.1.el6.x86 64 ro root=/dev/mapper/amp sc+ initrd /initramfs-2.6.32-573.18.1.el6.x86\_64.img

Use the  $\uparrow$  and  $\downarrow$  keys to select which entry is highlighted.<br>Press 'b' to boot, 'e' to edit the selected command in the<br>boot sequence, 'c' for a command-line, 'o' to open a new line<br>after ('0' for before) the select selected line, or escape to go back to the main menu.

-5) Fügen Sie einen "einzigen" Text hinzu, wie im Bild gezeigt, nachdem Sie es nie gesehen haben, wie im Bild gezeigt:

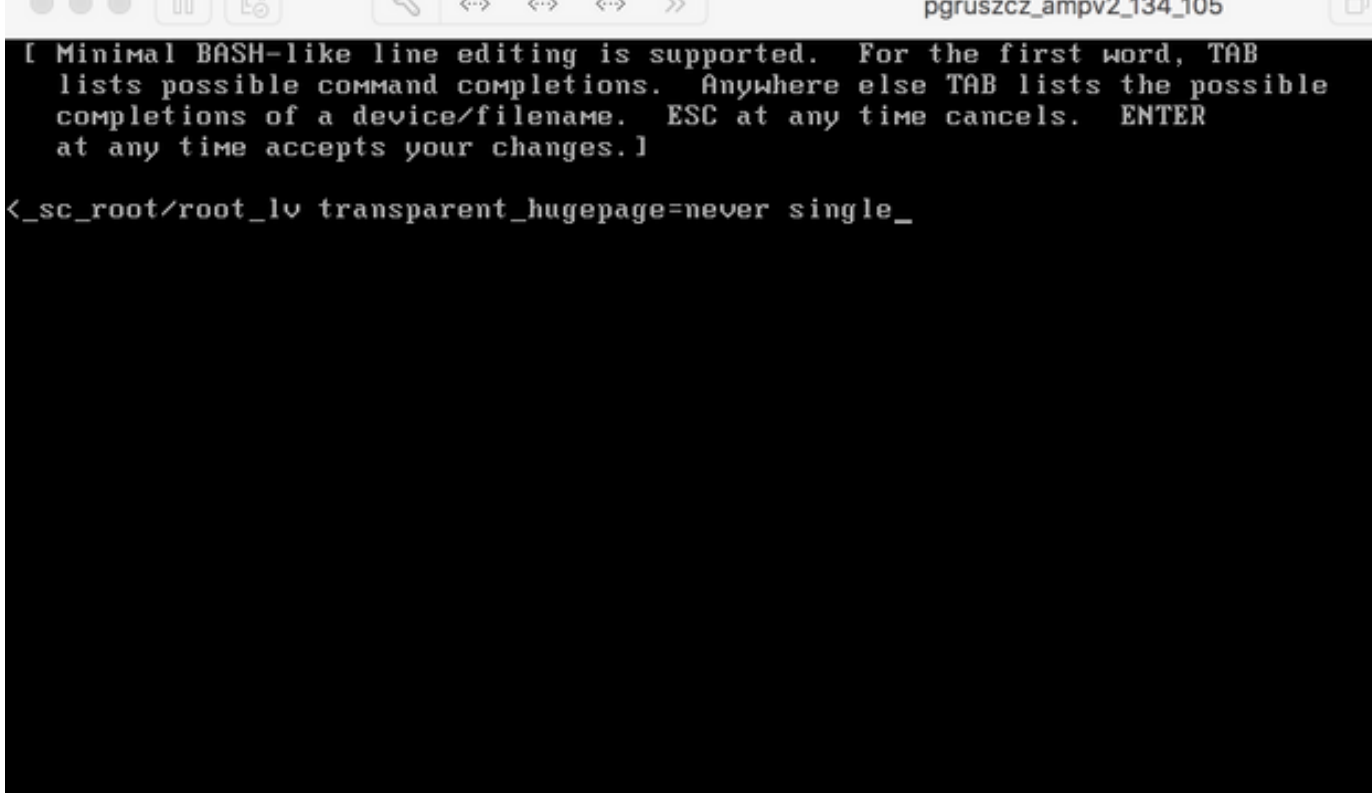

- -- - ---

—6) Klicken Sie im GRUB-Bildschirm auf "Eingabe" und "b".

 $\mathbb{Z}$ 

—7) Sobald Sie die Root-Eingabeaufforderung erhalten haben, fahren Sie mit dem Befehl passwd fort und geben Sie das neue Kennwort ein:

[root@fireamp / 1# passwd Changing password for user root. New password: Retype new password: Sorry, passwords do not match. New password: Retype new password: passwd: all authentication tokens updated successfully. [root@fireamp /]#

—8) Starten Sie den VPC neu, und versuchen Sie, sich mit dem neuen Passwortsatz anzumelden.

#### VPC 3.0.x/AMPPC3000

Aufgrund der Änderung der CentOS-Version ist der Prozess zum Zurücksetzen des Root-Kennworts etwas anders.

—1) Drücken Sie beim Neustart der Virtual Private Cloud F10, um den Bootvorgang des virtuellen Systems zu unterbrechen.

—2) Sie erhalten eine ähnliche Lösung wie:

```
區
    \Box\mathscr{P}\bullet \bullet\Theta\Thetapgruszcz_ampv3_126_127
Cisco AMP Private Cloud
Use the \uparrow and \downarrow keys to change the selection.<br>Press 'e' to edit the selected item, or 'c' for a command prompt.
```
—3) Klicken Sie auf "e".

—4) Der folgende Bildschirm wird angezeigt. Scrollen Sie die Ausgabe, um in den Bereich "fi" zu gelangen und ändern Sie "ro" Teil:

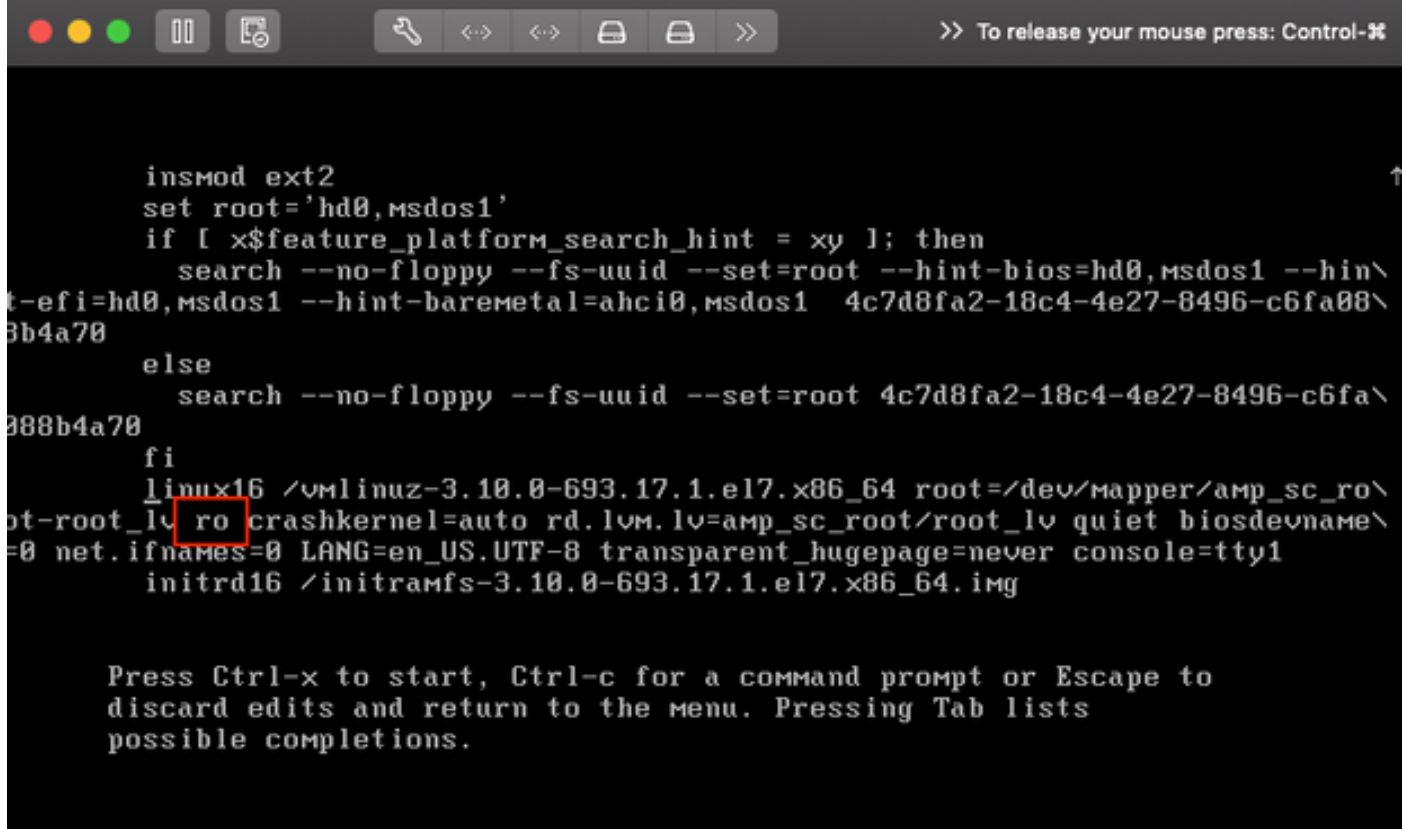

auf "rw init=/sysroot/bin/sh" wie im folgenden Bildschirm dargestellt:

insmod ext2 set root='hd0, msdos1' if [ x\$feature\_platform\_search\_hint = xy 1; then search --no-floppy --fs-uuid --set=root --hint-bios=hd0, msdos1 --hin\ -efi=hd0,msdos1 --hint-baremetal=ahci0,msdos1 4c7d8fa2-18c4-4e27-8496-c6fa08\ 3b4a70 else search --no-floppy --fs-uuid --set=root 4c7d8fa2-18c4-4e27-8496-c6fa\ 388b4a70 fi linux16 /vmlinuz-3.10.0-693.17.1.el7.x86\_64 root=/dev/mapper/amp\_sc\_ro\ nt-root\_lv <mark>rw\_init=/sysroot/bin/sh</mark> crashkernel=auto\_rd.lvm.lv=amp\_sc\_root/root\ lv quiet b<mark>iosdevname=0 net.iiname</mark>s=0 LANG=en\_US.UTF-8 transparent\_hugepage=ne\ er console=tty1\_ initrd16 /initramfs-3.10.0-693.17.1.el7.x86\_64.img Press Ctrl-x to start, Ctrl-c for a command prompt or Escape to discard edits and return to the menu. Pressing Tab lists possible completions.

-5) Klicken Sie auf Strg+X.

. . . . .

-6) Wenn die Shell angezeigt wird, führen Sie den Befehl "chroot /sysroot" aus:

 $\begin{array}{ccccccccccccccccc} \mathbb{A} & \mathbb{A} & \mathbb{A} & \mathbb{A} & \mathbb{A} & \mathbb{A} & \mathbb{A} \end{array}$ 

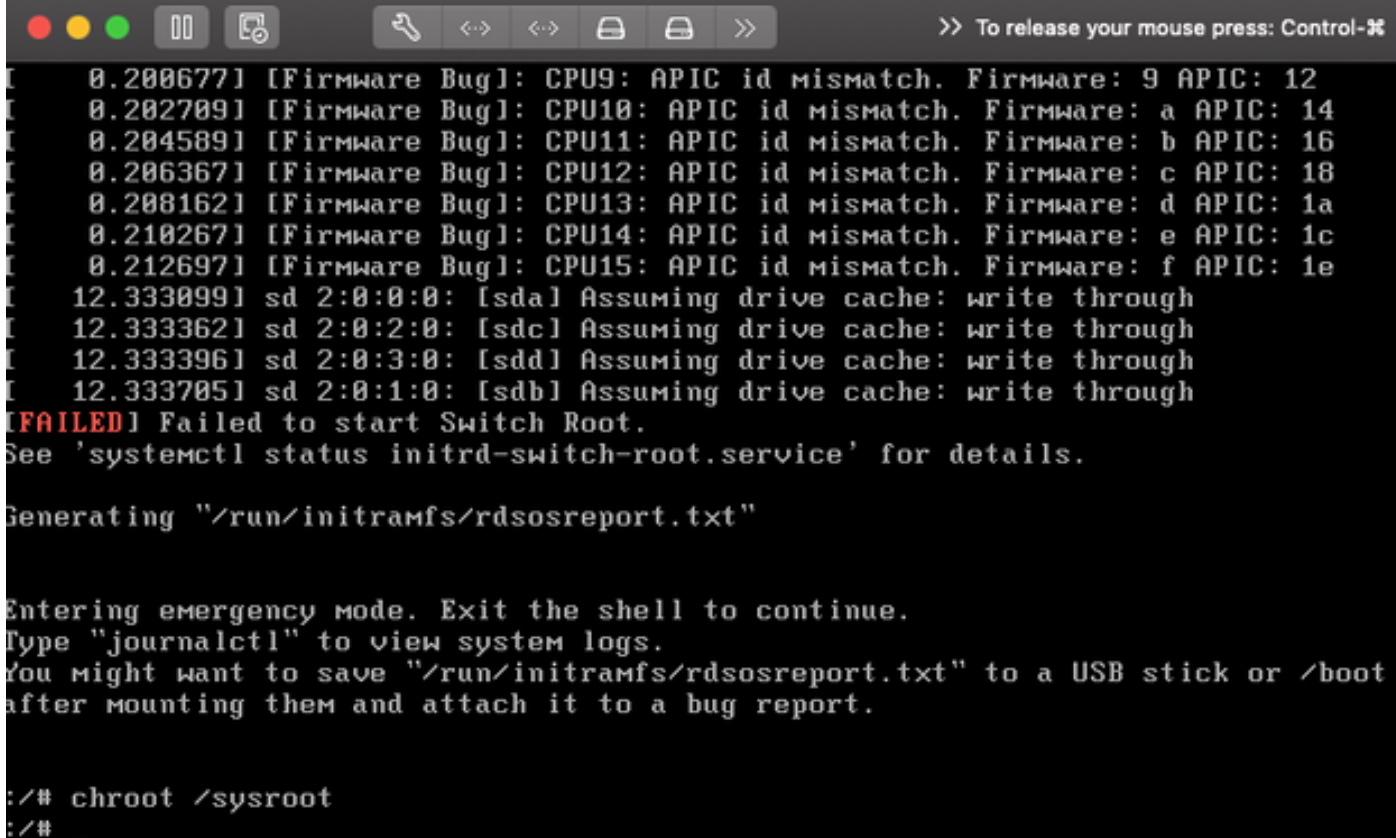

-7) Fahren Sie mit dem Befehl passwd fort, und geben Sie das neue Kennwort ein:

 $\bullet\bullet\bullet\blacksquare\blacksquare$  $\leftarrow$   $\leftarrow$   $\rightarrow$   $\rightarrow$   $\rightarrow$ pgruszcz\_ampv3\_126\_127 12.3330991 sd 2:0:0:0: [sda] Assuming drive cache: write through 12.3333621 sd 2:0:2:0: [sdc] Assuming drive cache: write through 12.3333961 sd 2:0:3:0: [sdd] Assuming drive cache: write through<br>12.3337051 sd 2:0:1:0: [sdb] Assuming drive cache: write through [FAILED] Failed to start Switch Root. See 'systemctl status initrd-switch-root.service' for details. Generating "/run/initramfs/rdsosreport.txt" Entering emergency mode. Exit the shell to continue.<br>Type "journalctl" to view system logs. You might want to save "/run/initramfs/rdsosreport.txt" to a USB stick or /boot after mounting them and attach it to a bug report. :/# chroot /sysroot  $: 74$  $:$   $/$ # :/# passwd Changing password for user root. New password: Retype new password: passwd: all authentication tokens updated successfully.  $: 7 +$ 

-8) Laden Sie den VPC neu und melden Sie sich mit dem neuen Kennwort an.